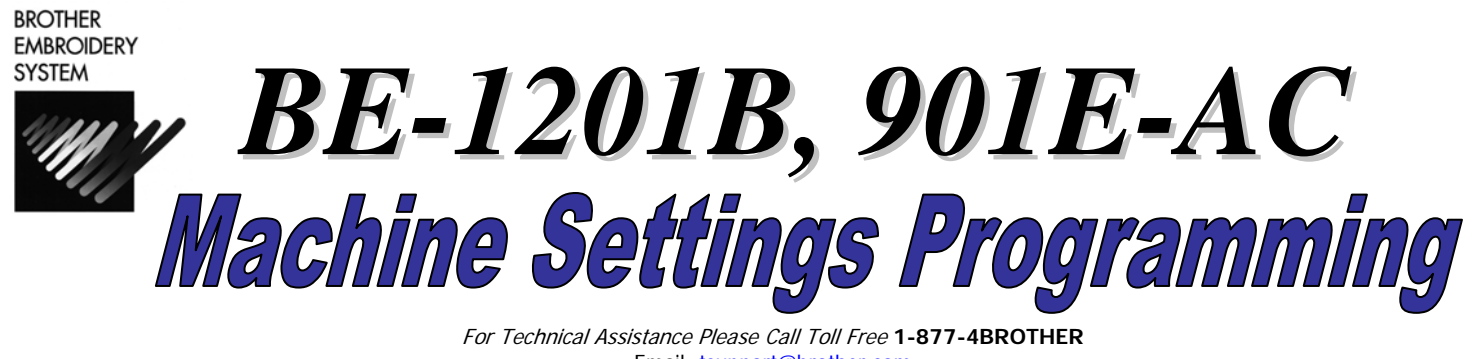

Email: [tsupport@brother.com](mailto:tsupport@brother.com) Website**: [http://www.brother-usa.com/industembroidery/tech\\_down.aspx](http://www.brother-usa.com/industembroidery/tech_down.aspx)**

 If your machine settings have not been programmed or if a "hard reset" has been completed (necessitating reprogramming), these instructions will walk you through programming the settings list.

## **PLEASE READ THESE INSTRUCTIONS COMPLETELY BEFORE ATTEMPTING ANY OF THESE PROGRAMMING STEPS.**

## **To reset the machine to the default settings:**

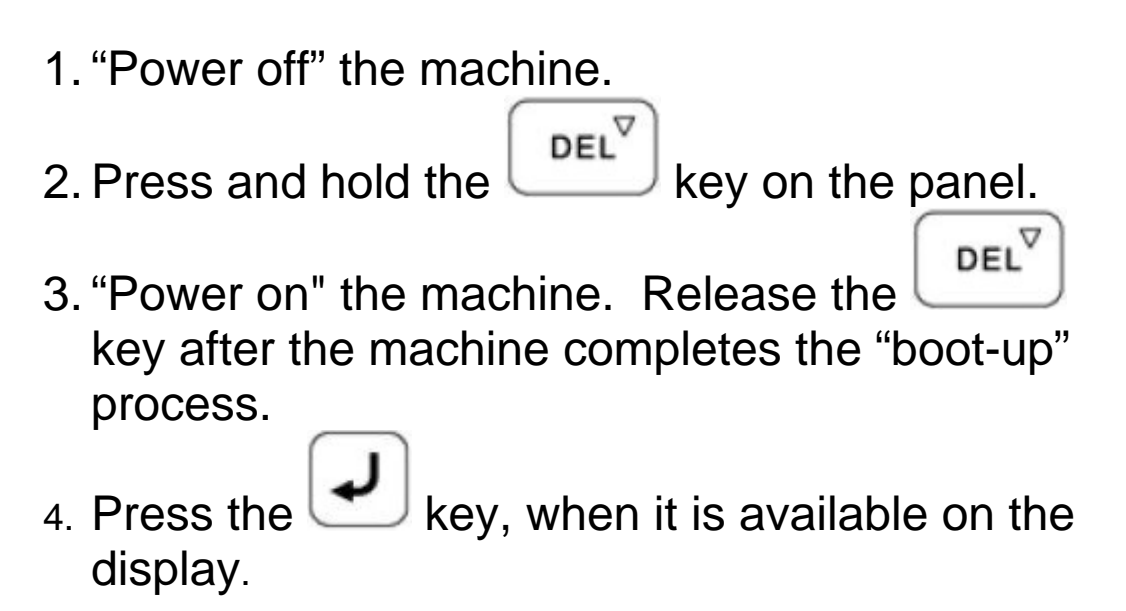

Let the machine complete the deletion process before continuing.

## **Settings Programming starts:**

Press the key twice. Allow time for the display to react to the first keystroke. The screen should appear as such:

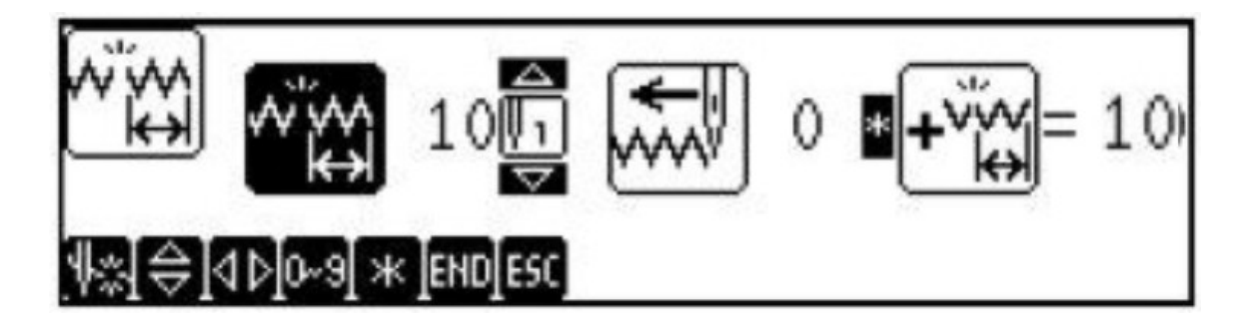

Press the  $\triangleright$  key, which will highlight the icon to the right. The Display should appear as such:

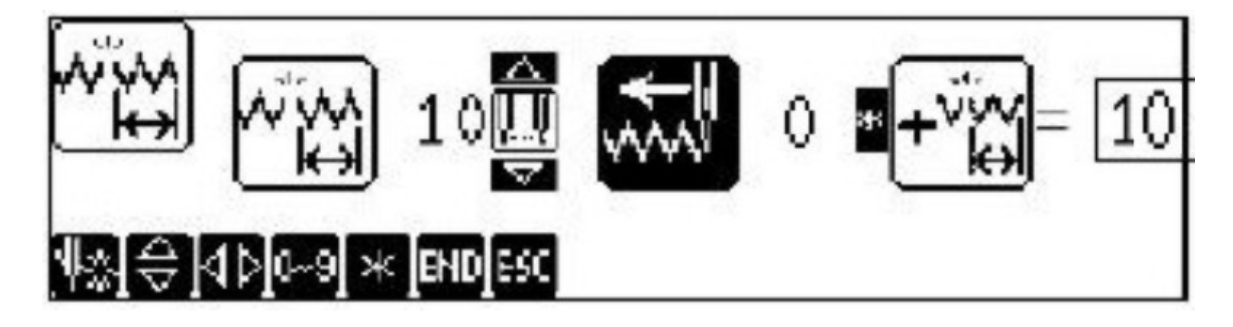

5 Press the **VKL** key. The Display should appear as such (Next Page):

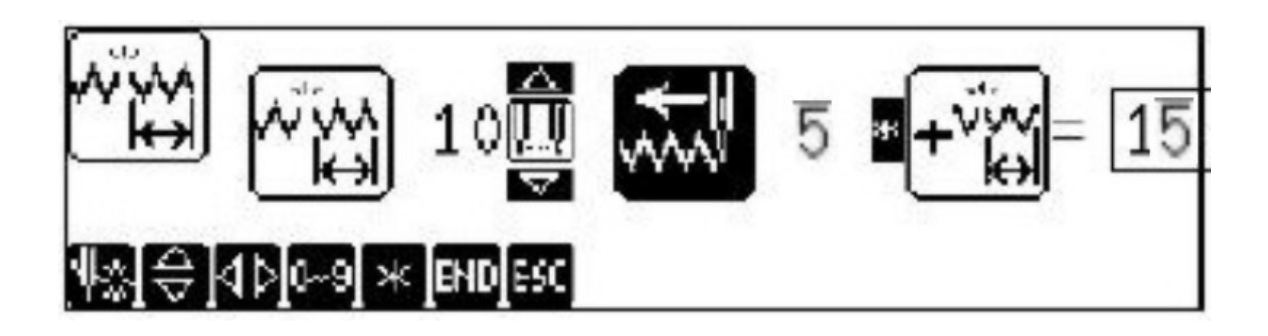

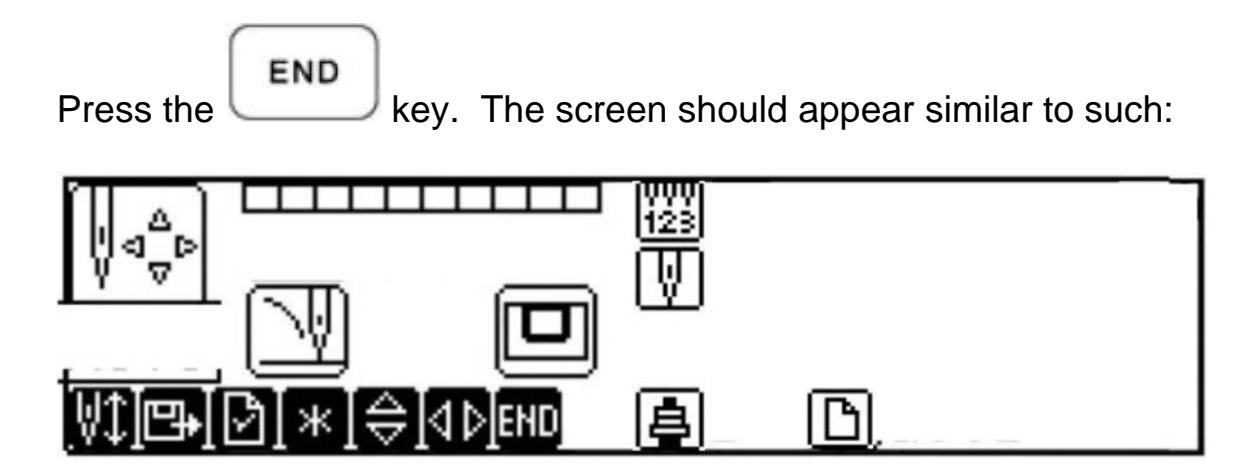

The Thread Break feature has now been programmed.

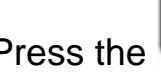

Press the key. The display should appear similar to:

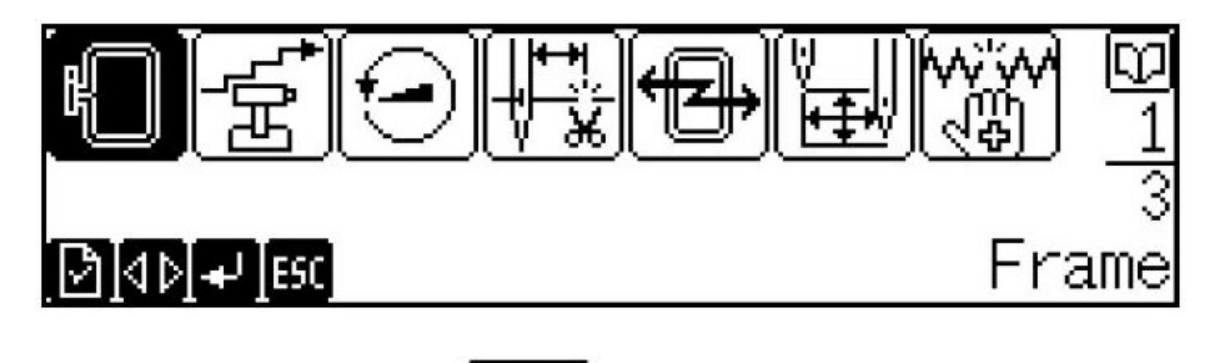

Press the  $\triangleright$  key so the incon is highlighted. The display should appear as such (Next Page):

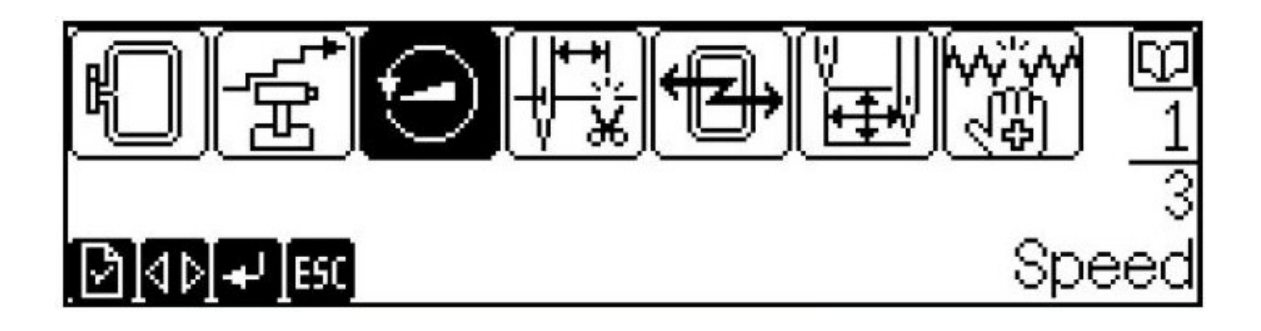

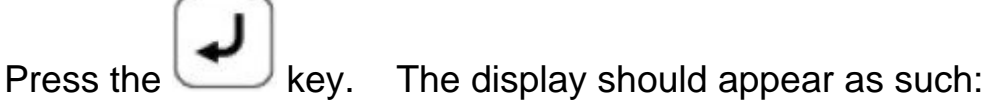

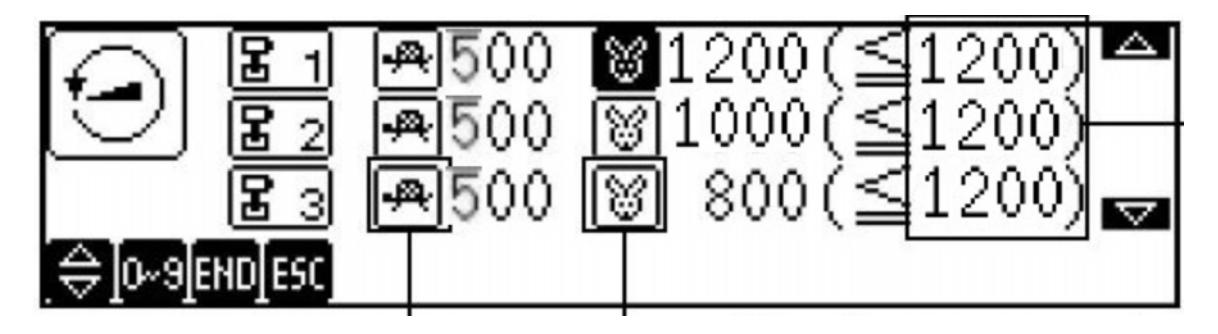

There are six speed ranges that can be programmed. The programming will be set from a high speed of 1000 SPM (Stitches per Minute) to 500 SPM, decreasing in 100 SPM increments. The image displayed above, shows the speed of ranges 1, 2, & 3. The number

to the right of each  $\Box$  icon shows the current programmed speed of each range. Range 1 is shown with a speed of 1200 SPM, in the image above.

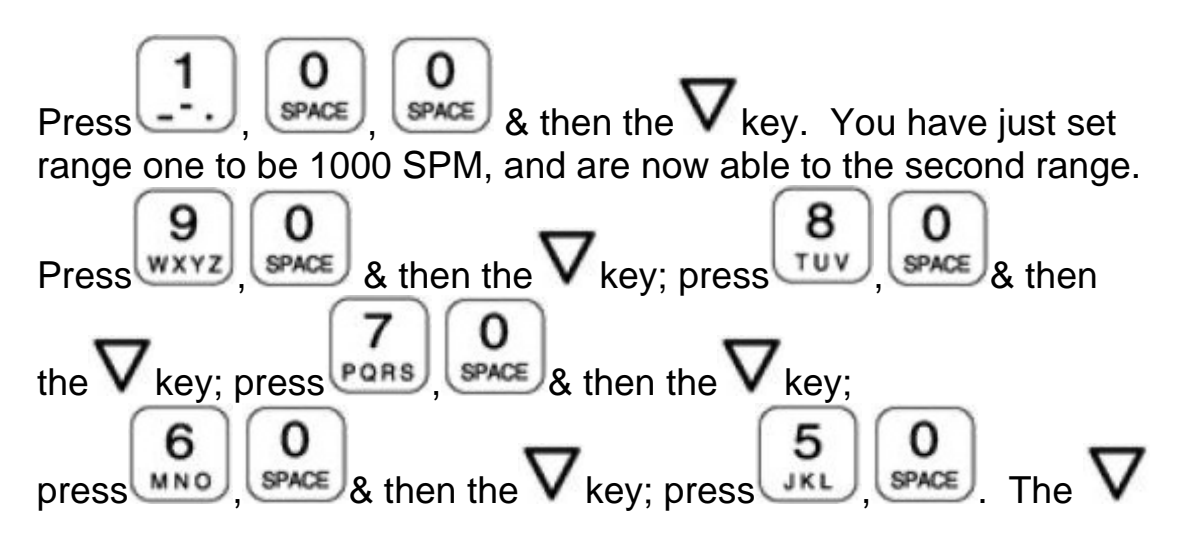

key will not have to be pressed after setting the sixth speed range. The six speed ranges should now be programmed as 1000, 900, 800,

700, 600 & 500 SPM. Press the  $\Delta$  key 5 times, pausing to review each programmed value as you scroll. Verify each setting increases

by a value of 100 SPM as you press the  $\Delta$  key. You may press the number keys to alter a value if you see that it is programmed

incorrectly. After the  $\Delta$  key has been pressed so speed range one is highlighted, the display should appear as:

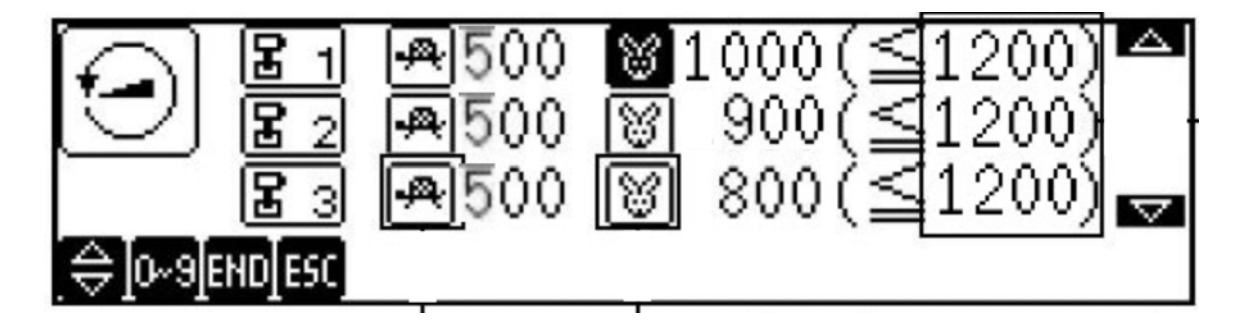

END

Press the key to accept the new speed settings.

The screen should appear as such:

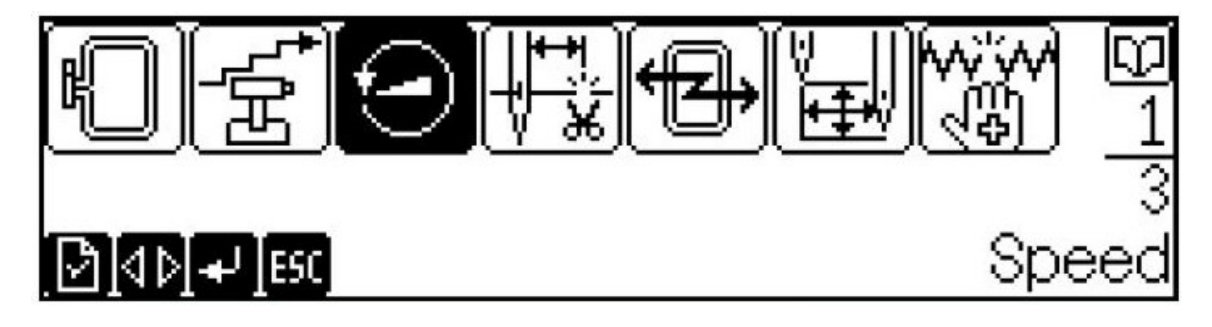

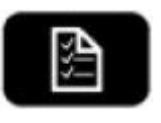

Press the key. The display should appear as such (Next

Page):

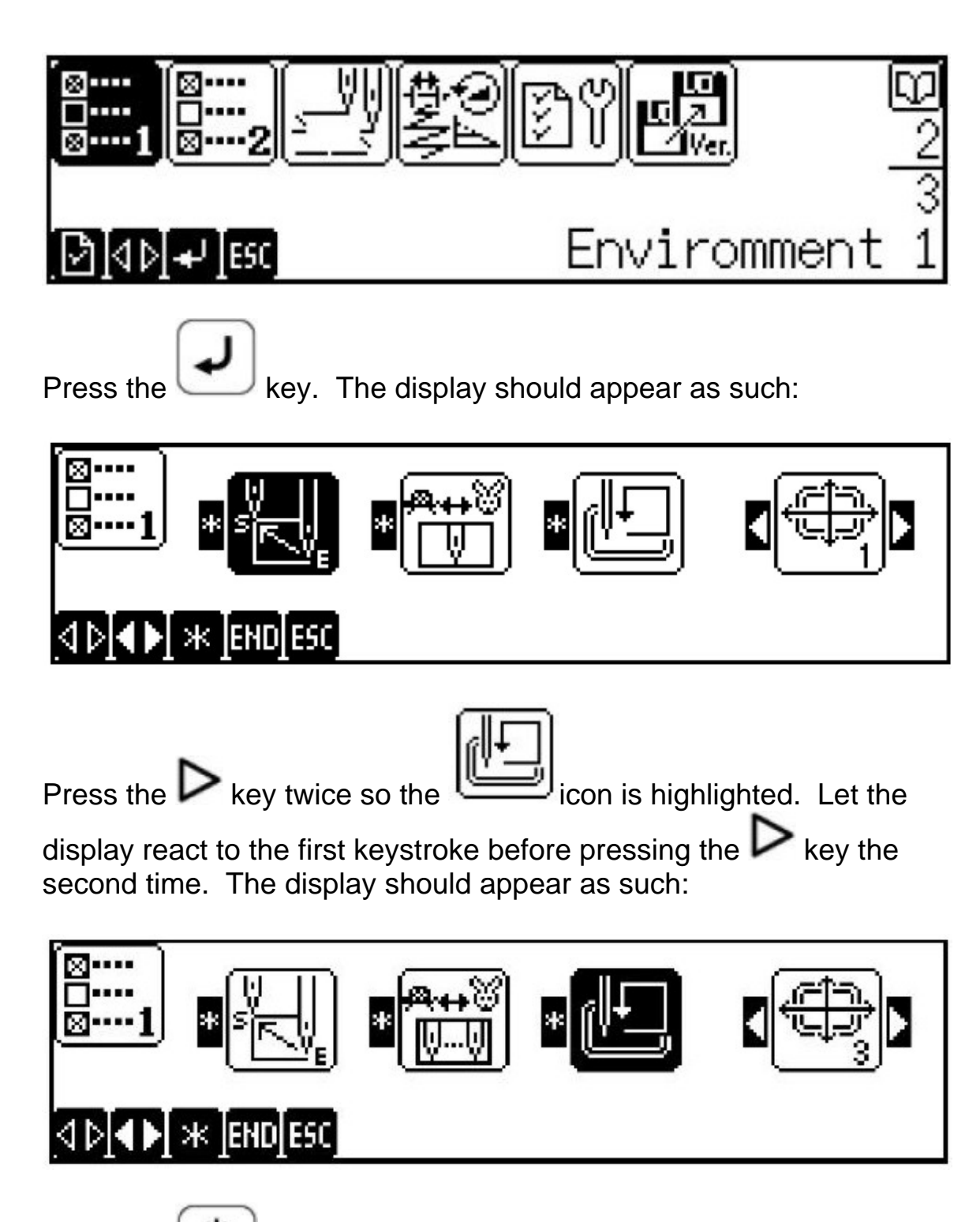

Press the key to change the trace from rectangular to octagonal. The screen should appear as such (Next Page):

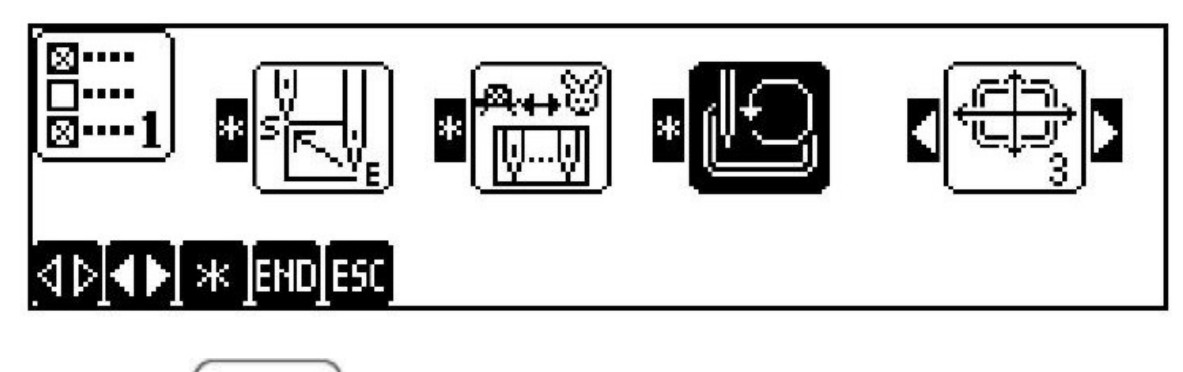

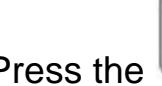

**END** 

Press the key. The display should appear as such:

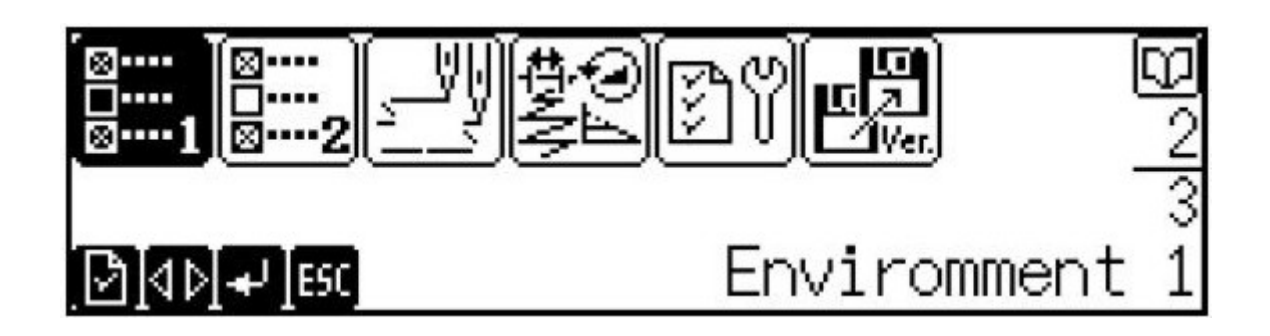

Press the  $\triangleright$  key once. The display should appear as such:

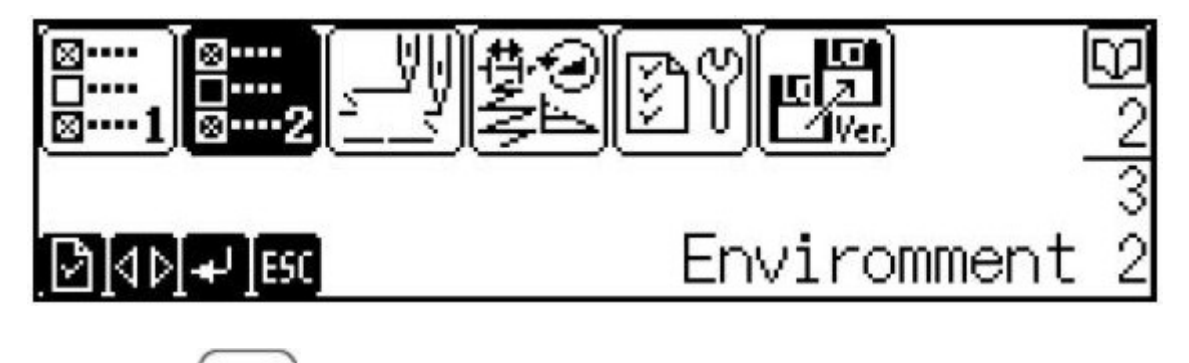

Press the key. The display should appear as such (Next Page):

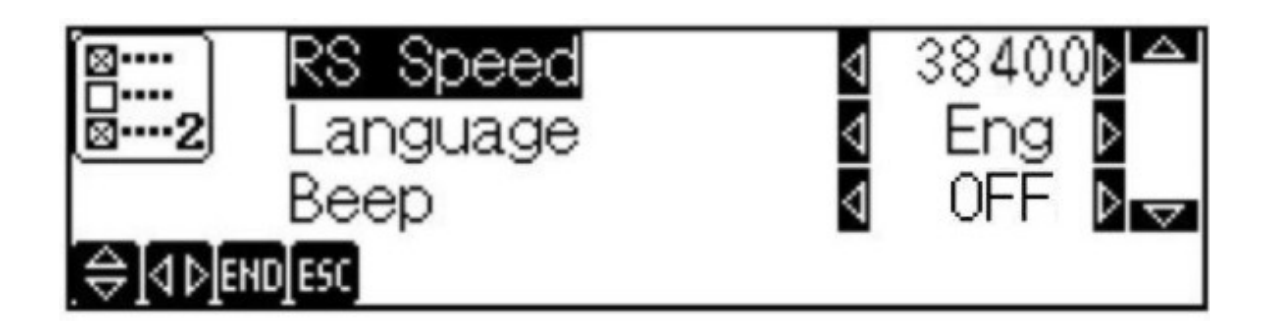

Press the  $\mathbf V$  key two times so the word "Beep" is highlighted. The screen should appear as such:

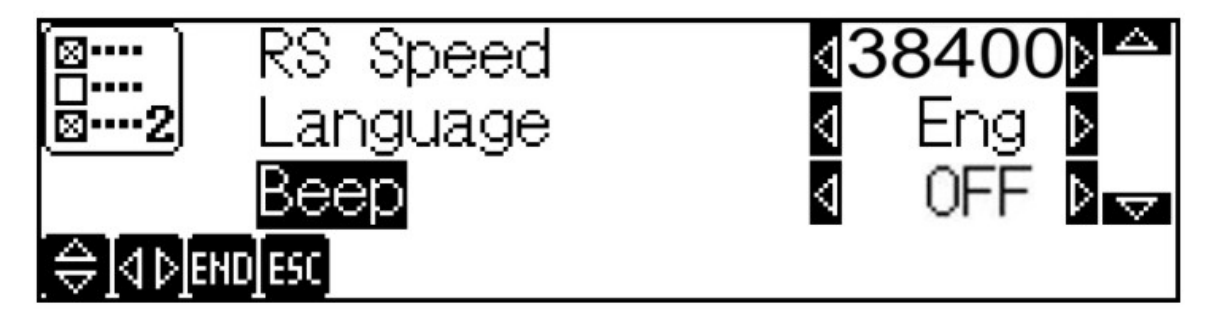

There are three options for the "Beep" setting; OFF, ON, or 5. This will determine if the panel "beeps" when there is a thread break, or

how many times it will beep. Press the  $\Box$  Arrows to scroll through the choices. Most operators prefer the setting of "5", so the machine will alert them when a thread break occurs, but stop beeping after five beeps. When the "5" is selected, the screen should appear as such:

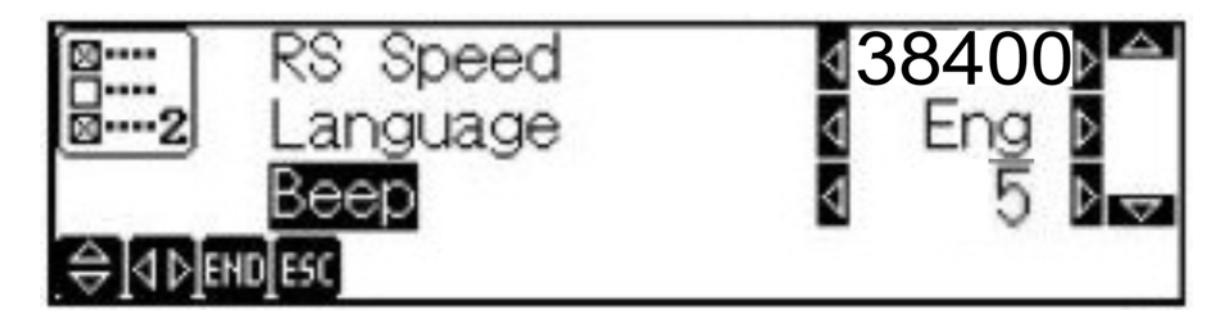

Press the  $V$  key two times, so "Del. small stch" appears (allow for the display to react to each key pressed). The display should appear as such (Next Page):

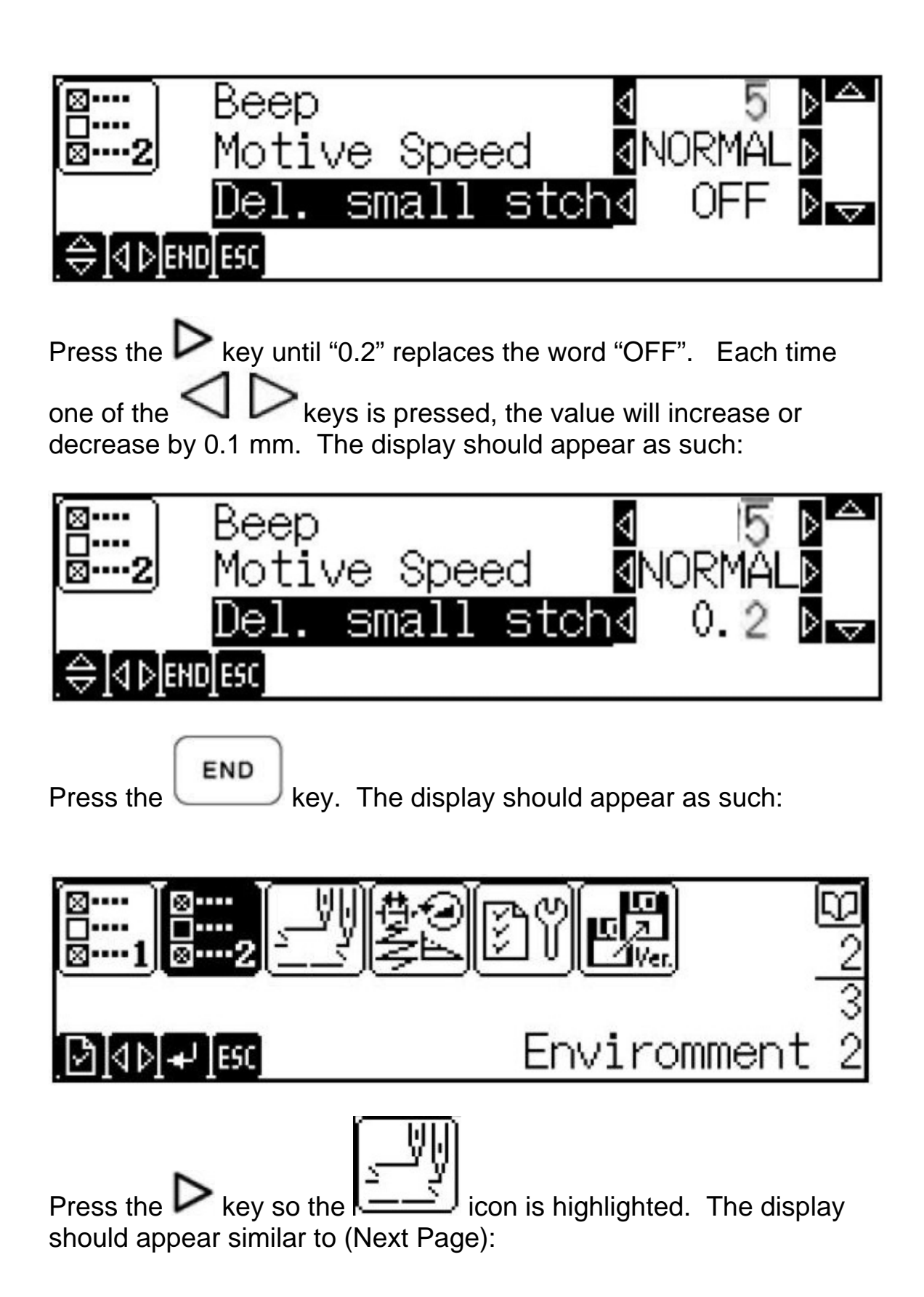

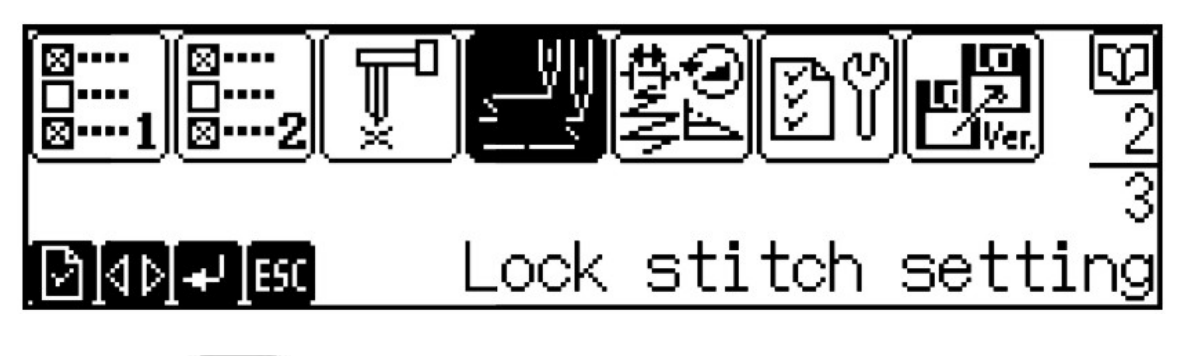

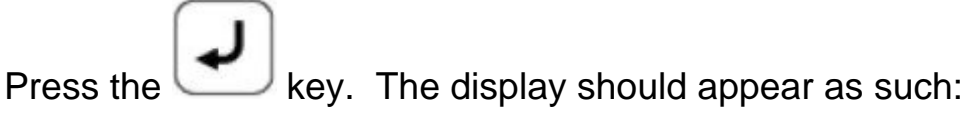

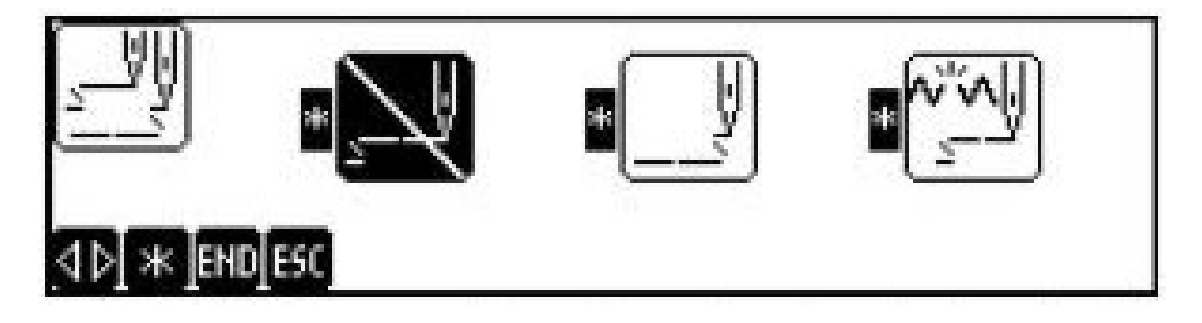

Each icon will have a slash through it as shown in the first icon.

Press the key. The slash will be removed from the first icon. Press the  $\triangleright$  key & then the  $\triangleright$  key to remove the slash from the

second icon.

Press the  $\triangleright$  key & then the key to remove the slash from the third icon. The display should appear as such:

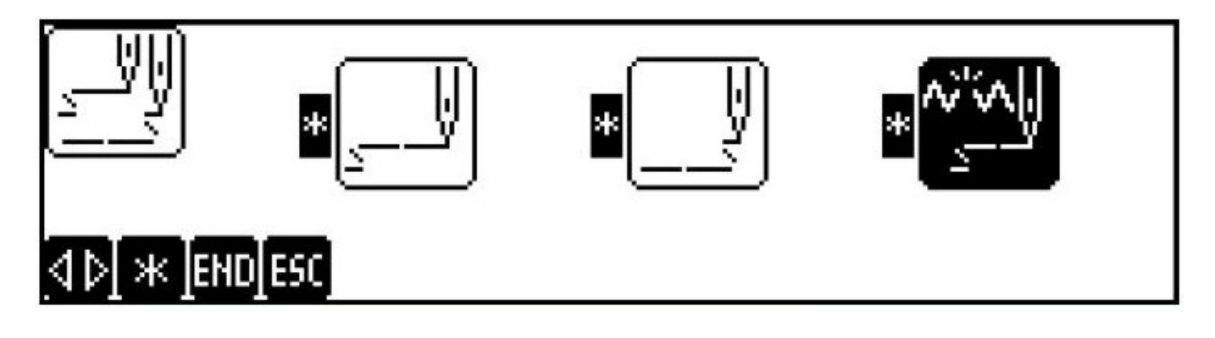

Press the 
$$
\boxed{\text{END}}
$$
 key. The display should appear as such:

\n**Example 1.1**

\n**Example 2.1**

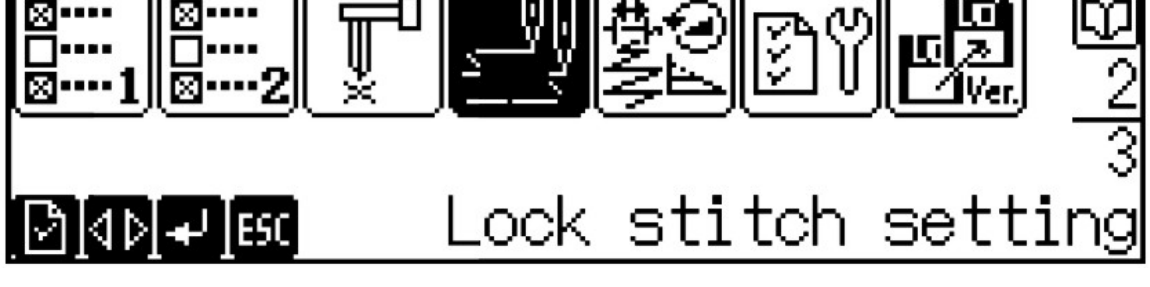

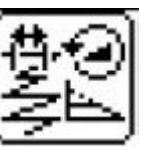

Press the  $\triangleright$  key so the  $\mathbb{R}$  key is highlighted. The display should appear as such:

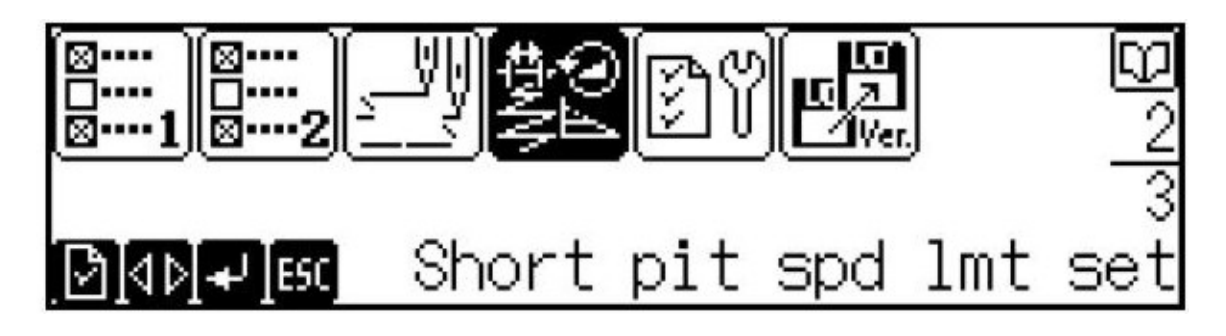

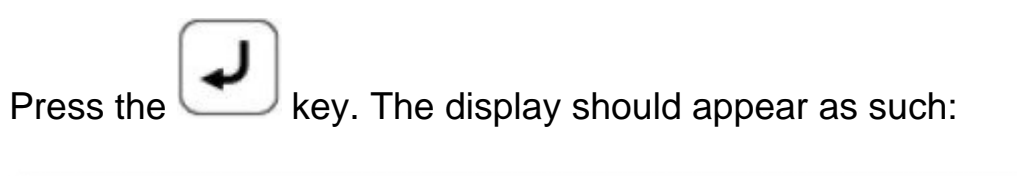

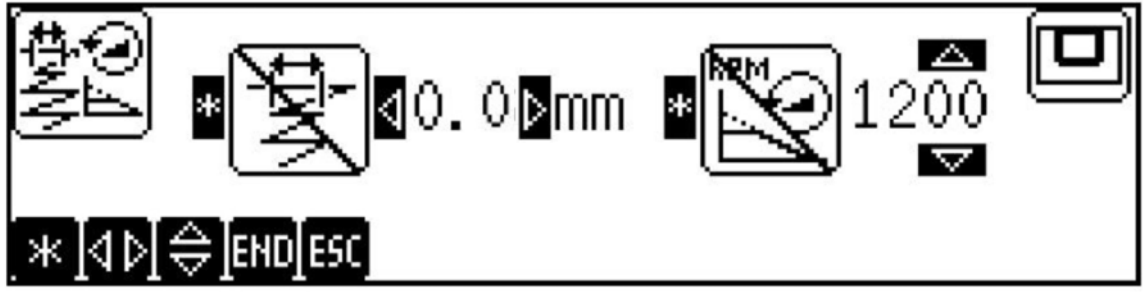

Press the key. The display should appear as such (Next Page):

∗

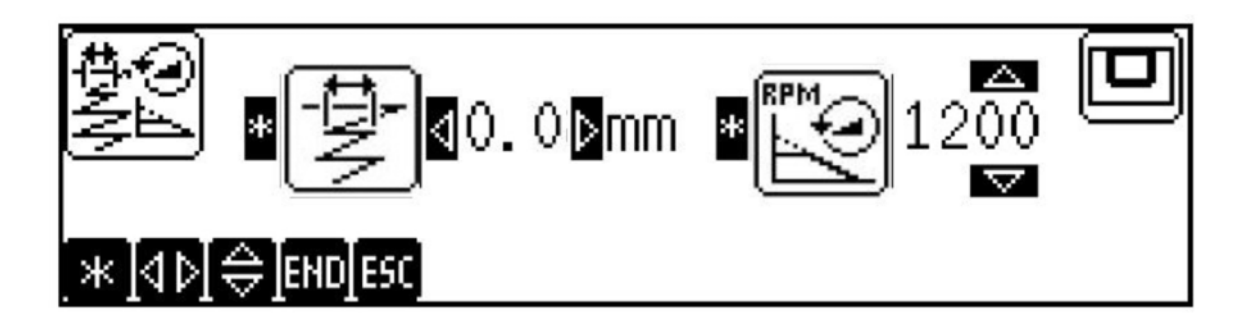

Press the  $\triangleright$  key until the 0.0 value changes to 0.9 (1.1 for capsexplained on page 13), and press the  $\blacktriangledown$  key until the 1200 value changes to 700 (600 for caps). You are able to press any of the keys to increase or decrease both values. The display should appear as such:

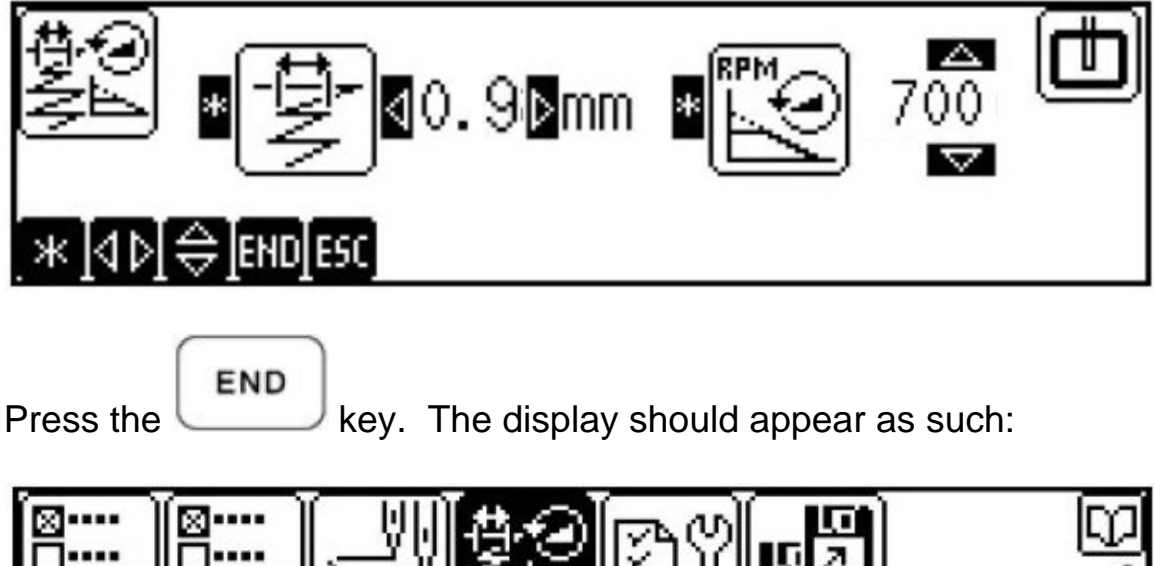

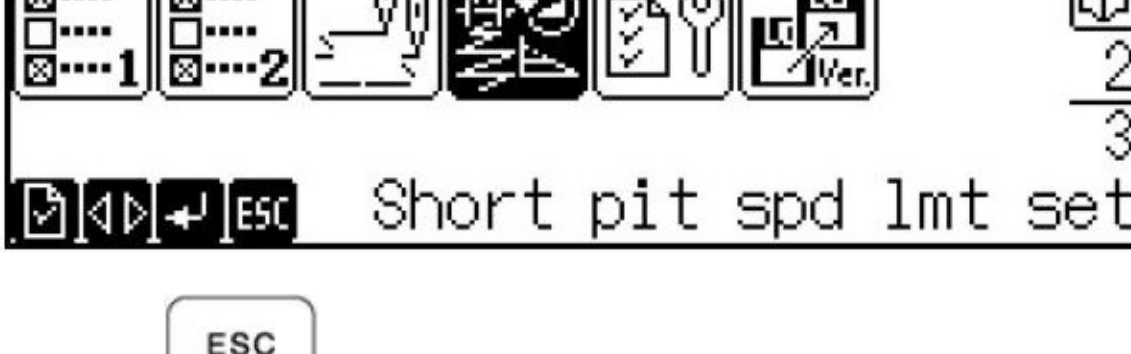

Press the key.

12

The screen should appear as such:

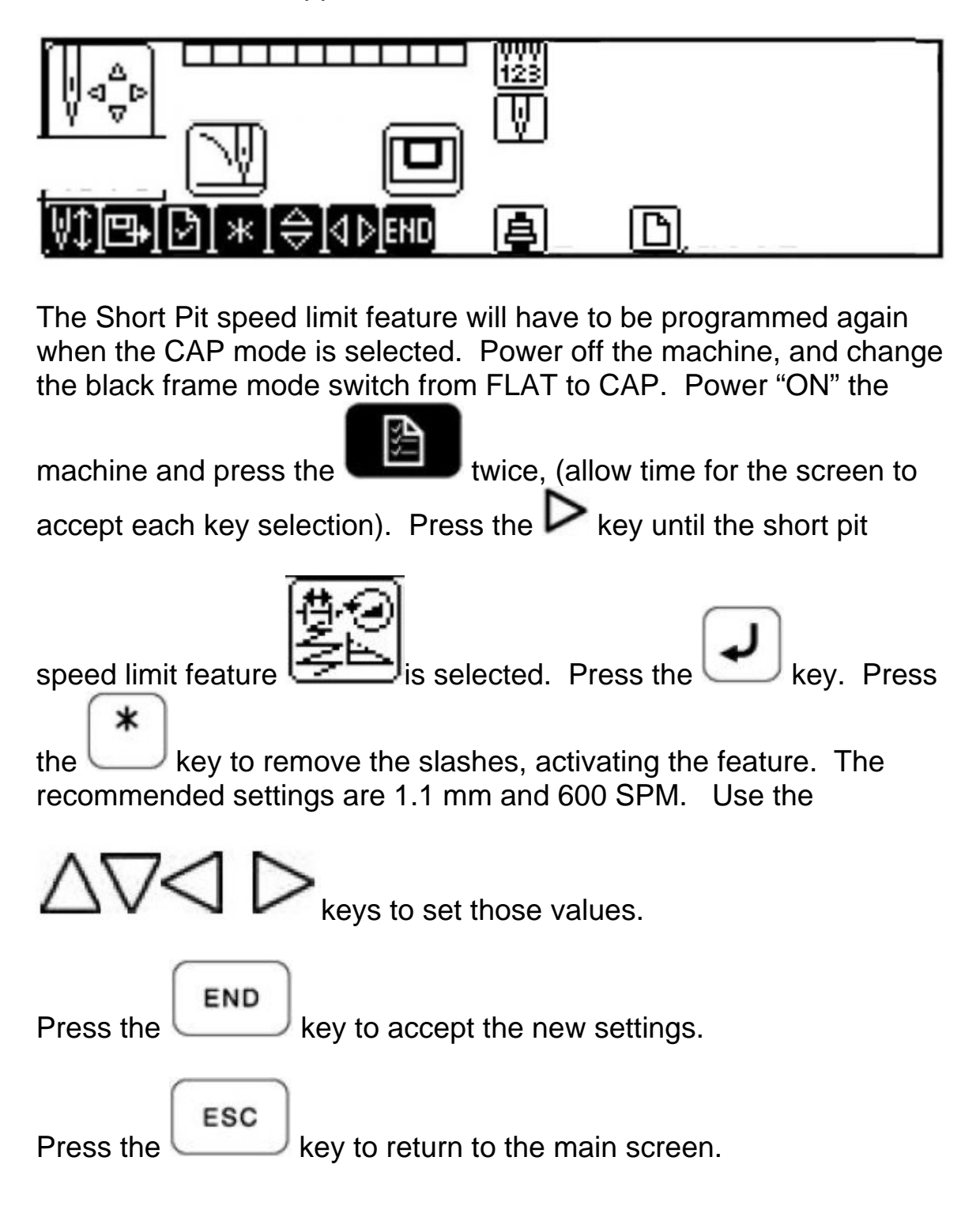

If the machine is to continue in the tubular/flat mode, power off and turn the frame mode switch back to the "Flat" position.

Please note that some icons may appear differently on your machine panel, due to possible updates or changes in current machine firmware, (version 5.12 as of January 2009).

**For help or questions about these settings, please contact Brother Technical Service at 877-427-6843, or email Brother Technical Support at: [tsupport@brother.com](mailto:tsupport@brother.com)**

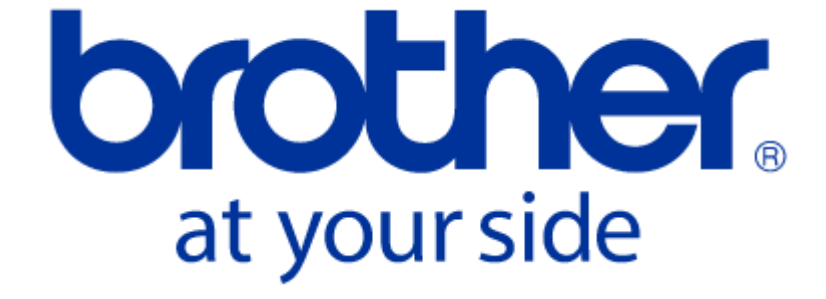